# 江苏省高校国有资产管理信息系统

# 无形资产用户手册

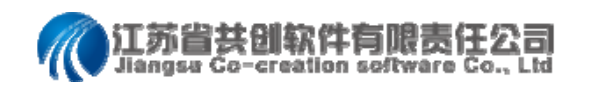

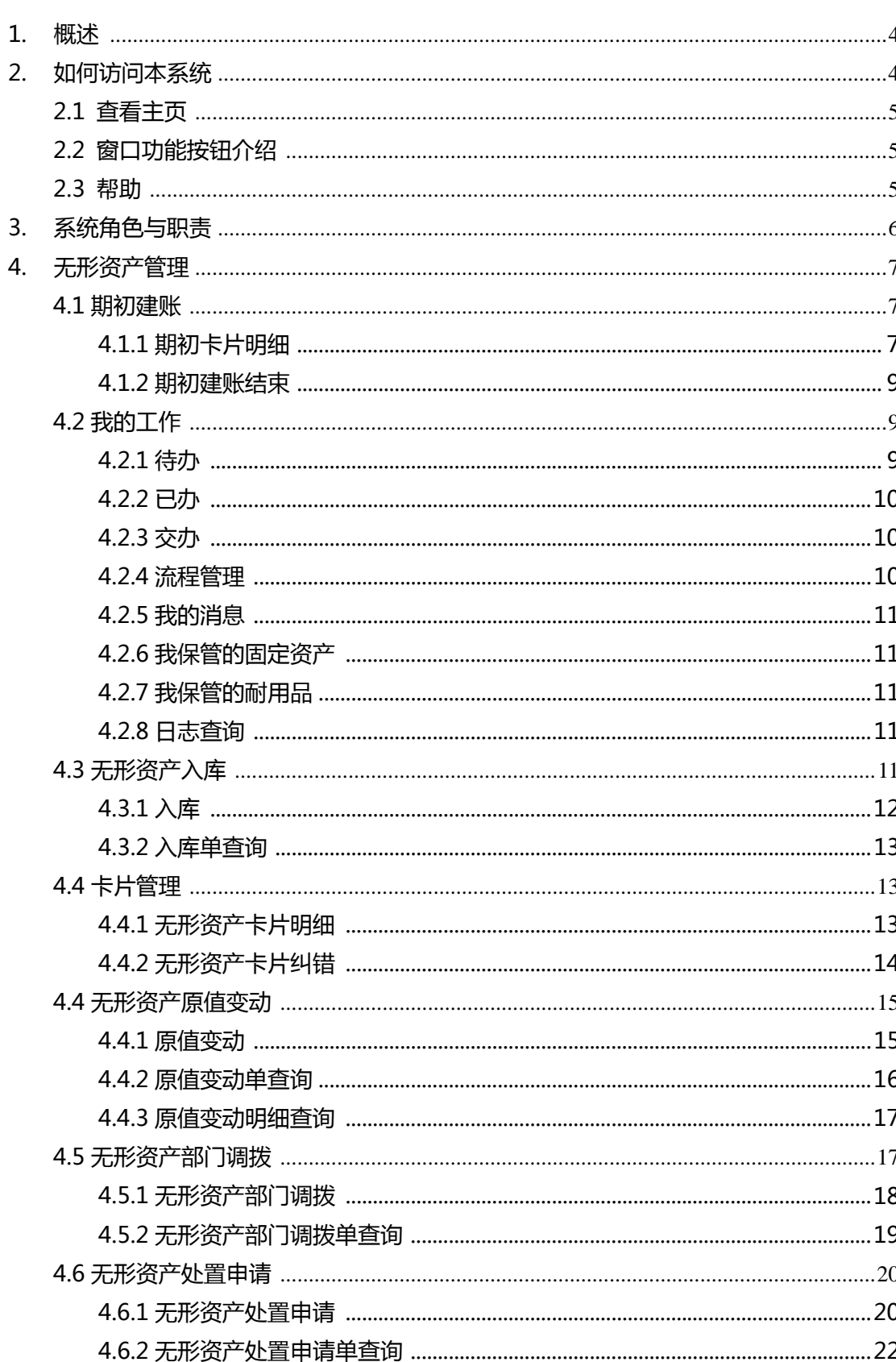

目录

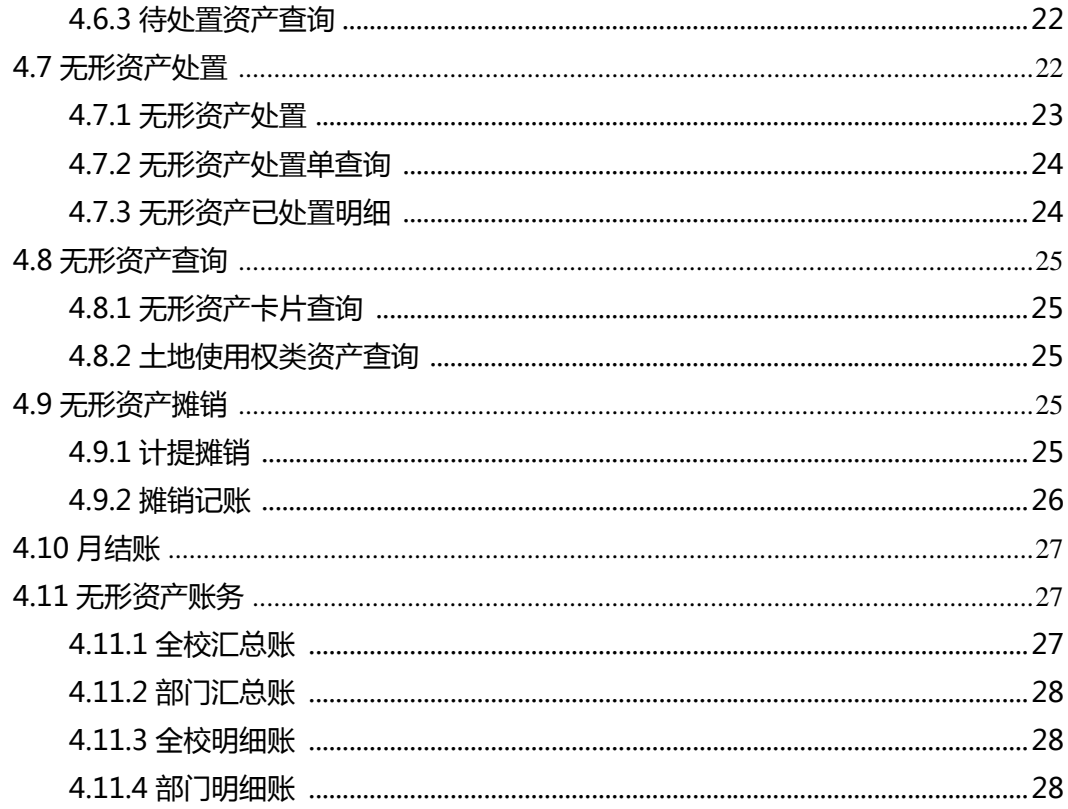

<span id="page-3-0"></span>1. 概述

随着 2014 年《高等学校会计制度》的颁布实施,相关的管理要求和制度已 得到明确,具备了建设统一化管理平台的条件

2018 年,国务院提出了:建立政府向各级人大报告国有资产管理情况制度 的要求,以期建立全口径、全覆盖的国有资产管理体系。无形资产是一种重要的 经济资源,包括专利权、非专利权、商标权、土地使用权、商誉等。由于其具有 无形性、不确定性、长期性、不可比性的特征,所以无形资产管理长期处于薄弱 环节,造成国有资产流失。因此,加强无形资产管理制度建设,提升无形资产管 理信息化水平,也就成了当务之急。

在后期的调研中,各校的管理需求没有太大的差异化,共创公司研发出一套 适用无形资产管理的系统,采用与固定资产管理模式相类似的方案,构建全省统 一的无形资产管理平台,在满足全口径数据汇聚的基础上,进一步深化对无形资 产的过程管理。

无形资产的管理,作为插件,可无缝嵌入现有资产管理信息系统,成为新时 期资产管理信息系统中不可或缺的一部分。

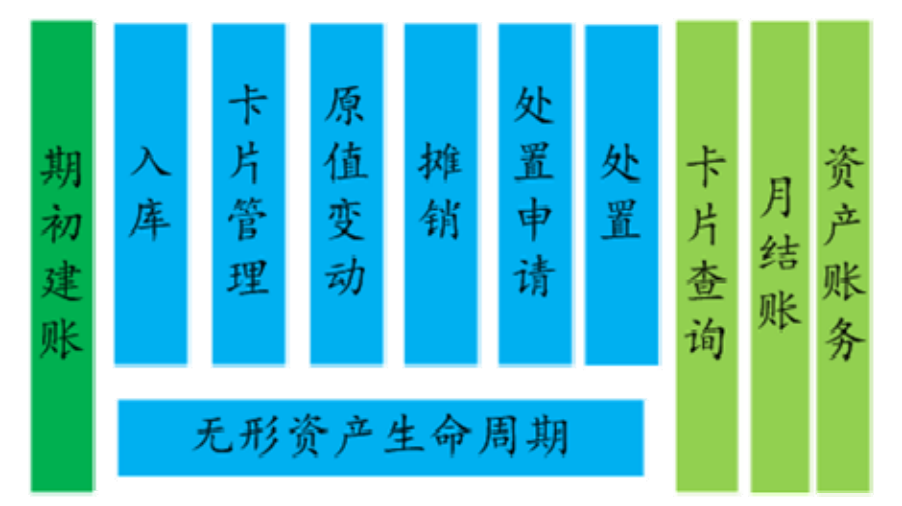

系统对无形资产全生命期监管,在于强化无形资产的日常管理。对无形资产 从建账入库、使用管理、摊销、处置等阶段进行动态化监管。

# <span id="page-3-1"></span>2. 如何访问本系统

无形资产管理子系统,可在原资产平台中即插即用,原地址账号均不改变。 只需在浏览器中输入系统网址,使用本系统的用户名、密码登陆系统。系统支持 主流浏览器,包含 IE11 以上、谷歌、360 极速模式、火狐等。

# <span id="page-4-0"></span>2.1 查看主页

使用层面角色登录系统后,主页中呈现发起新工作流的快捷方式、待办工作、 以及省教育厅发布的相关通知、公告、动态。

管理层面角色登录系统后,主页中包含使用层面的相关信息外,还呈现固定 资产分类占比图、总量走势图、以及各个部门所占资产总量。

各用户登录系统,主页中的右上角有用户信息按钮用于各用户修改自己的登 录密码。

用户登录后,点击【无形资产】,系统根据角色的权限配置该角色操作范围 内的功能。

# <span id="page-4-1"></span>2.2 窗口功能按钮介绍

用户登进系统浏览功能模块时,系统提供了一些快速浏览子功能及快速发起 业务流程的操作方式,只需点击相关图标即可。

主页:点击左上角的图标,系统会自动切换主页上,主页中提供了发起 不同类型流程的链接,不同角色的用户只展示角色权限内的流程链接。另外,该 功能还展示当前用户所有的待办工作,用户可直接点击工作进行操作。若是对于 系统操作存有疑问,可在主页中扫码了解或拨打客服电话询问。

■ 流程发起:点击右上角发起流程图标,系统会根据当前用户的角色权限 列出其可发起的流程,方便快速发起相关业务流程。

2 消息: 点击右上角的图标, 系统会切换至当前用户收到消息, 阅读收到 消息,如果有待办工作,可直接点击【查看】按钮办理

当前用户:点击窗口右上角的按钮,可以查看当前登录用户名、姓名、 角色以及重置新密码。

点击窗口右上角的退出按钮,当前登录用户退出系统,退出后可以再以 其他需登录的用户名登录系统。

当前账期: 2019年05月 IaN D  $\alpha$ 功能访问:在左上角的搜索框中输入需访 问的功能名称,系统会根据输入的名称罗列出与之相关的功能名称,用户只需根 据罗列的结果选择需访问的功能,系统会自动切换至相应的功能。

# <span id="page-4-2"></span>2.3 帮助

感谢您使用高校国有资产管理信息系统,如果您在使用过程中出现操作问题 或者是不了解的地方,可以通过查看系统主页客服电话、微信公众号与我们直接 联系,我们将以最快的速度帮助您解决难题。

# <span id="page-5-0"></span>3. 系统角色与职责

无形资产管理采用"统一领导、分级负责、责任到人"的体制,建立全校范 围内的管理系统。无形资产管理的内容主要包括入库、原值变动、处置申请、处 置、卡片信息维护、无形资产摊销等。

在管理过程中,各业务流程都有相应的人员负责办理。系统根据参与管理人 员的职责的不同,将参与管理人员分为学校系统管理员、院系管理员、记账员等。 各人员角色说明及职能说明如下表:

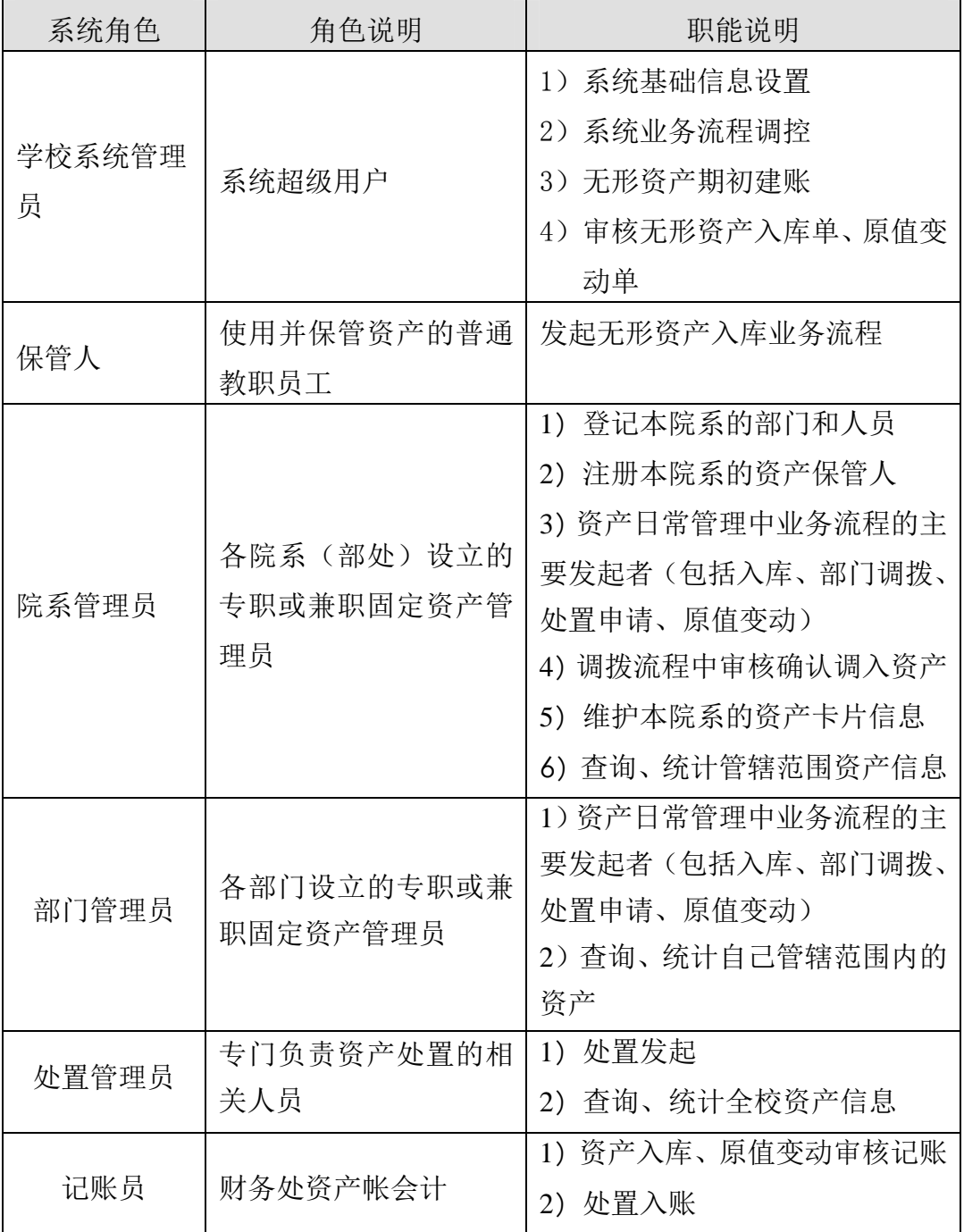

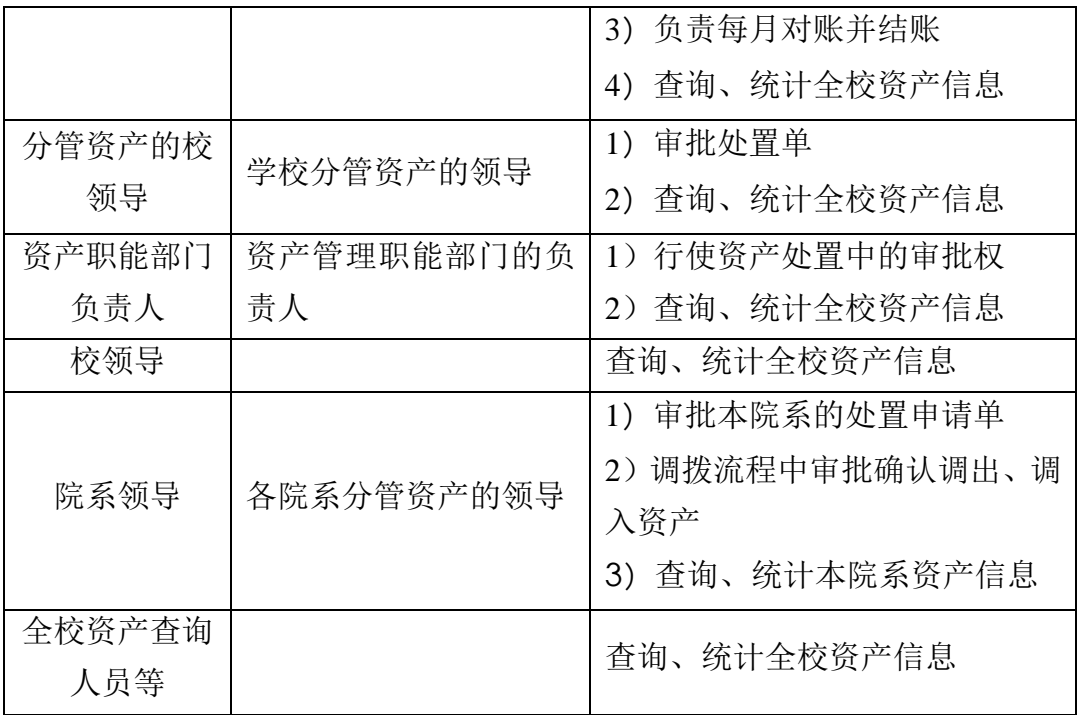

# <span id="page-6-0"></span>4. 无形资产管理

系统对无形资产全生命期监管,在于强化无形资产的日常管理。对无形资产 从建账入库、使用管理、摊销、处置等阶段进行动态化监管。

# <span id="page-6-1"></span>4.1 期初建账

期初建账,就是系统初始化,是指在启用本系统时各单位建立期初资产数据 的全过程。期间应遵循"账账相符"、"账实相符"的建账原则。

校资产管理员完成了基础信息(单位信息、部门、人员用户)等设置后,根 据当地的实际情况,进行数据来源收集,并导入到本系统中。数据导入后,与财 务核对已经导入资产数据,有误的进行修改。期初数据确认无误后,便可进入期 初建账结束功能,进行最终确认,期初建账工作完成。

# <span id="page-6-2"></span>4.1.1 期初卡片明细

校资产管理员完成基础管理的设置后,就可以在本功能中进行无形资产的初 始化。

设置页行数:根据个人电脑显示屏的大小,设置合适的每页显示行数。点击 【设置页行数】,输入行数(10 行至 200 行),点击【确定】按钮,表格根据 您所设置的每页显示最大行数来显示表格数据,方便浏览。

操作步骤:

1、导入

根据用户的数据来源,系统提供了进行耐用品数据的导入。

本单位数据源于手工整理的 EXCEL 表格,点击【下载导入模板】下载标准的 导入模板,将数据整理到 EXCEL 表格, 选择导入方式【导入 EXCEL】导入, 选择 导入的文件名,导入完成后,在表格中根据导入的数据与财务账核对。如果有需 要补录的资产,也可以直接进行单条增加补录。

注意:

在导入成功后,若资产编号为红色,则表示卡片信息有必填项未填,需要点 击资产编号, 完善卡片信息。

导入的使用人、使用部门必须是系统中已登记的人员、部门。

2、查询:数据导入后,对导入的数据进行核对,

可以根据关键字等条件进行资产查询,根据查询结果对资产明细进行核对。 关键字可以输入资产编号、资产名称等关键字查询。

更多条件满足用户精确查询,点击【更多条件】按钮在弹窗中设置【卡片式 条件】进行查询,还可以点击【高级条件】设置组合条件进行查询。

3、新增行:可以直接在表格的空白行中输入补录的数据,点击【保存】按 钮保存。如果一页登记完整,保存后,可点击【新增行】继续补录数据。新增数 据保存后,系统生成资产卡片,再点击【资产编号】对更详细的卡片信息进行完 善,包括资产的基本信息、附属文档等。

4、修改:可以直接在表格中直接修改已经登记的资产数据,录入修改信息 后,请务必点击【保存】按钮保存。可以直接点击【资产编号】对资产卡片信息 进行修改,操作便捷。

5、删除行:如果删除录入有误的数据,或多登记的资产信息,可直接点击 表格第一列的口,勾选需要删除的资产,点击【删除】按钮,再点击【保存】按 钮保存所做的删除操作。

6、清空:如果对导入的数据需要重新登记,直接点击【清空】按钮清空所 有资产数据,重新导入。

7、批改:对多个资产有相同的资产信息需要修改时,可以在表格中勾选需

要修改的资产信息,点击【批改】按钮,在批改弹窗中输入修改的信息,点击【确 定】按钮即可实现多个资产相同信息的修改,减轻录入的工作量。注意:只对相 同卡片类型的资产进行批改操作。例如:土地使用权、专利权类等的资产,不能 一次做批改操作。

8、完善卡片信息: 点击【只列出未通过验证】复选框,系统列出卡片信息 未完善的资产,即资产编号显示为红色的卡片表示该资产有必填项未填写,需要 完善。

9、导出/打印:系统提供导出/打印功能将数据导出成 EXCEL 表格进行打印。 说明:未登记摊销年限,则不可登记累计摊销。

#### <span id="page-8-0"></span>4.1.2 期初建账结束

校资产管理员将所有的无形资产资产登记完成,并与财务账核对无误后,在 【期初建账】→【期初建账结束】功能,确认建账结束进入日常管理。

说明:若资产卡片有必填项须完善的,则不能结账。红色资产编号表示卡片 信息须完善,点击资产编号,完善卡片信息。

期初建账结束后进入日常管理阶段,包括无形资产入库、卡片管理、原值变 动、无形资产摊销、无形资产处置申请、无形资产处置、无形资产部门调拨、卡 片纠错以及月结账。

# <span id="page-8-1"></span>4.2 我的工作

为了统一管理、分工协作,系统提供"我的工作台"平台,各用户进入后在 "我的工作台"上可直接查看并操作职责范围内的待办工作和已办工作,及时了 解各业务的进度。系统还提供了交办功能,如果有岗位发生调动或离职,且前任 不再处理已投送给他的工作,校资产管理员可使用交办功能将任何前任待办的工 作交给继任者。校资产管理员还可以对各业务的流程进行管理,及时对业务流程 进行调控,对中断流程进行相应单据的删除。

#### <span id="page-8-2"></span>4.2.1 待办

待办工作主要用于办理待办理的工作。主页面为所有的待办业务记录,包含 业务名称、主题、任务名称、提交人、提交时间、发起人、发起时间并按提交时

间倒序排列。可以按关键词、业务名称等条件简单查询。点击操作按钮可跳至单 据详细信息进行办理,并且可以查看附件、办理过程、流程图。办理过程中可显 示任务名称、经办人、意见、时间信息。

点击发起新工作流按钮中可发起权限范围可以发起的各项各业务流程,不同 角色可发起的流程不同。

操作步骤:

1、登录系统后,主页上显示待办工作,以及发起新工作流。

2、点击菜单【我的工作台】→【待办】,办理待办的工作;发起新工作流, 点击按钮【发起新工作流】根据各角色不同的操作权限发起其相应的业务流程。

3、点击窗口右上角的 2 图标,发起新工作流。

4、点击窗口右上角的 9 图标,办理待办的工作。

#### <span id="page-9-0"></span>4.2.2 已办

参与流程的用户均可通过此功能,按照关键词、流程名称、完成状态(已完 成、进行中、全部)等条件查询自己已办完的工作记录。记录信息包括流程名称、 主题、任务名称、提交人、提交时间、完成时间、发起人、发起时间等信息。点 击操作按钮,可查看单据详细信息、附属文档、流程图、办理过程。办理过程中 可显示任务名称、经办人、意见、时间等信息。

#### <span id="page-9-1"></span>4.2.3 交办

有人员发生岗位调整或出差的情况下,校资产管理员可通过此功能将相关人 员的办理工作交给继任者继续进行办理。在查询到需要交办的业务流程后,点击 单据,在单据中点击交办,选择具有该工作处理权限的相关人员,即可完成工作 交办。

# <span id="page-9-2"></span>4.2.4 流程管理

校资产管理员、资产职能部门管理员可通过此功能查询全范围内所有工作流 程,包括已完成和未完成的。未完成的业务。

如果单据有问题或工作中断不再继续,校资产管理员可以删除单据。

#### <span id="page-10-0"></span>4.2.5 我的消息

各用户登录系统,收到待办理工作的同时,系统自动向相关用户推送待办工 作的消息。

消息内容的主标题有\*标识的消息,则新接收待阅读的消息。点击操作列的 【查看】按钮即可办理工作。

# <span id="page-10-1"></span>4.2.6 我保管的固定资产

方便查询自己保管的固定资产资产,显示的内容为:编号、名称、规格型 号、 数量、原值、保管人、使用部门、存放地等信息。输入关键字查询,例如资产名 称、资产编号、规格、型号等。点击【选择字段】可以选择需要显示字段信息。

点击【资产编号】可查看我所保管的资产卡片信息。

# <span id="page-10-2"></span>4.2.7 我保管的耐用品

方便查询自己保管的耐用品,显示的内容为:编号、名称、规格型 号、数量、 原值、保管人、使用部门、存放地等信息。输入关键字查询,例如资产名称、资 产编号、规格、型号等。点击【选择字段】可以选择需要显示字段信息。

点击【资产编号】可查看我所保管的资产卡片信息。

# <span id="page-10-3"></span>4.2.8 日志查询

校资产管理员、院系管理员等通过此功能可日志类型查看基础数据的修改、 删除记录、业务流程的删除、资产卡片纠错等纪录。

# <span id="page-10-4"></span>4.3 无形资产入库

无形资产入库,包括无形资产入库、入库单查询。

对购置或自主研发的无形资产进行登记入库,提交校资产管理员审核,记账 员审核金额后入账。流程图如下:

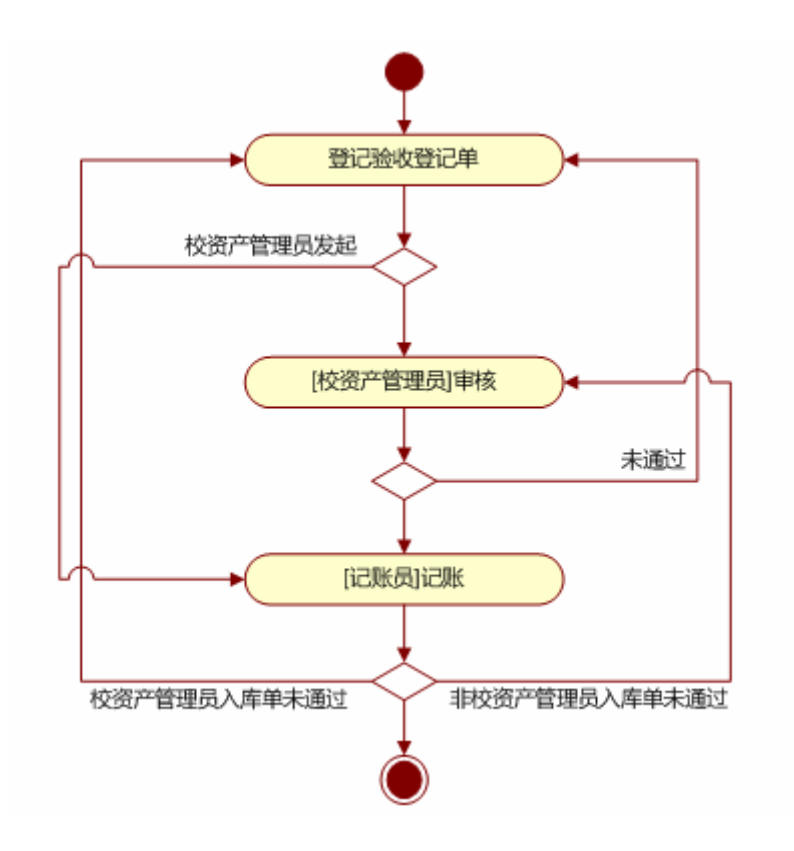

# <span id="page-11-0"></span>4.3.1 入库

系统注册的用户均可发起无形资产入库流程,对资产进行入库。部门管理员 和院系管理员可入库管辖范围内的资产。单据填写完整后提交给校资产管理员审 核,再提交给记账员记账。

#### 操作步骤:

1、入库登记

用户在【我的工作台】→【待办】发起新工流,也可以直接在主页的快捷方式下发

起【无形资产入库】。点击【发起新工作流: 无形资产入库】, 系统弹出单 据窗口, 在单据底表上填写资产的基本信息, 包括: 资产名称、资产分类、数量、 原值、摊销年限、收益年限、使用部门、产权信息(权属证号、持证人)等信息。

在附属文档中上传合同、电子发票等附属文档。

单据信息登记完整后,点击【提交】按钮,各用户发起的单据,单据提交给 校资产管理审核,审核通过后提交给记账员记账。

校资产管理员发起的单据直接提交给记账员记账。。

# 2、校资产管理员审核

校资产管理员打开单据,填写审核意见,审核通过,单据提交给记账员记账; 审核未通过的单据,填写意见后退回给发起人修改。

单据提交后即可打印单据: 打开单据,点击【打印】按钮导出生成 EXCEL 文件打印。

#### 3、记账员记账

记账员审核时,若审核通过,输入记账凭证号,点击【提交】按钮结束入库 流程:若审核不通过,输入意见,提交后单据退回给提交人。

若记账后,当前账期发现单据数据有误,可联系资产管理员在【我的工作】 →【流程管理】中删除已完成的当前账期的单据。

# <span id="page-12-0"></span>4.3.2 入库单查询

可在本功能中查询相关单据,可按照部门、单据号、单据状态、记账账期、 取得日期、关键词等条件来检索相关单据,点击单据号,可查看单据的详细的信 息。

关键词可以输入记账凭证号、合同号、发票号、供应商等条件查询。

院系管理员、院系领导可查询本院系的入库单;部门管理员可查询管辖部门 的入库单,校资产管理员、校领导等用户可查询全校的入库单。

点击【单据号】,查看入库详细信息。

# <span id="page-12-1"></span>4.4 卡片管理

根据财政部关于资产进行"一物一卡"的管理要求,当无形资产入账后,无 形资产都自动生成相应卡片。无形资产卡片管理中呈现的卡片是待记账、已记账 及待处置的卡片。无形资产卡片明细主要用于对无形资产卡片信息进行维护。

#### <span id="page-12-2"></span>4.4.1 无形资产卡片明细

无形资产卡片明细主要用于对无形资产卡片信息进行维护,并在卡片变动时 记录变动情况。

各院系管理员对管辖范围内的资产卡片信息进行维护。

界面图如下:

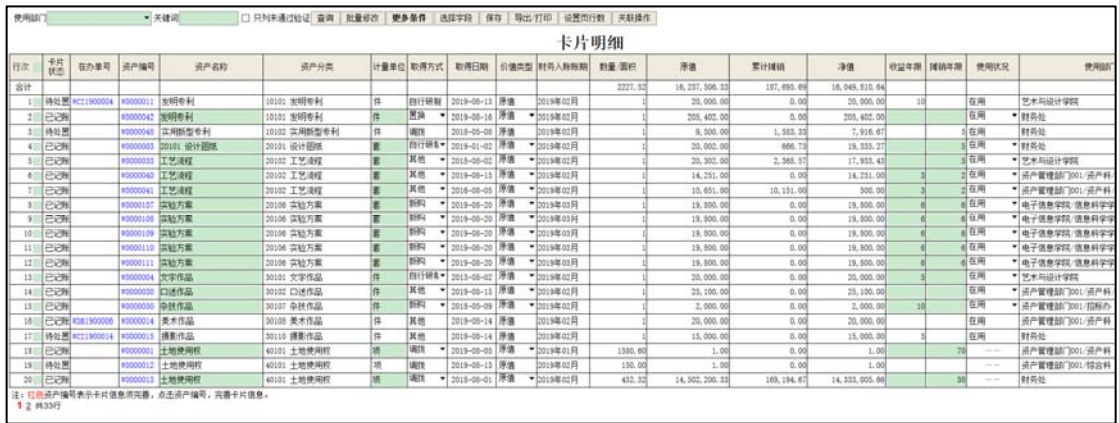

#### 操作步骤:

用户可以通过选择卡片的分类、使用部门/人、状态或关键词来查询相应的 卡片, 也可以通过"更多条件"功能,设置更多的条件查询出需要的卡片,直接 在底表中修改资产的信息,也可以点击【资产编号】在弹窗中修改。。

本功能直接在底表向用户展示卡片的一些比较重要和常见的信息,包括: 资 产编号、资产分类、计量单位、取得方式、数量 /面积、原值、使用状况、使用 部门等。用户也可以自定义设置每页的行数,方便浏览。

查询:输入关键字:资产编号、资产名等检索。

批量修改: 对多个资产有相同的资产信息需要修改时, 可以在表格中勾选需 要修改的资产信息, 点击【批量修改】按钮,在批改弹窗中输入修改的信息,点 击【确定】按钮即可实现多个资产相同信息的修改,减轻录入的工作量。注意: 只能对相同卡片类型的资产进行批改操作。

注意: 若资产编号为红色, 则表示卡片信息不完整, 需要点击资产编号, 完 善卡片信息。

关联操作: 勾选资产卡片,点击关联操作,可以将选择的资产添加到无形资 产原值变动、 无形资产部门调拨、无形资产处置申请、无形资产处置单,并可以 进行纠错。

选择字段: 勾选需要显示的资产字段信息以及相应的排序方式。多个排序项 目是根据用户勾选的先后顺序进行排序,如果需要调整显示字段的排序先后顺 序。选择排序方式(升序、降序)前面会显示排序的先后顺序: 1、2、3……

## <span id="page-13-0"></span>4.4.2 无形资产卡片纠错

纠错主要指卡片纠错,校资产管理员用来更正资源使用权类资产的面积以及

资产的取得日期。

操作步骤:

1、更正资源使用权类资产的面积: 在资产编号输入框中输入需要纠错的资 产编号, 点击查询按钮, 系统会自动获取该资产的名称、面积、原值、财务入账 账期,修改面积,填写错误原因,点击【更正】按钮即可。

2、更正资产的取得日期: 在资产编号输入框中输入需要纠错的资产编号, 点击查询按钮,系统会自动获取该资产的名称、面积、原值、财务入账账期,修 改取得日期,填写错误原因,点击【更正】按钮即可。

纠错成功后,可以点击【查看纠错历史】,系统切换到【日志查询】中查看 纠错的历史纪录。

# <span id="page-14-0"></span>4.4 无形资产原值变动

当无形资产因为升级改造、扩展功能、笔误或估价使原值发生变更时,需对 无形资产进行原值变动。原值变动后自动形成变动账,并在今后的摊销中按照新 的原值进行摊销。

#### <span id="page-14-1"></span>4.4.1 原值变动

由院系/部门管理员发起原值变动, 提交给校资产管理员审核后, 记账员进 行财务的增减调账。

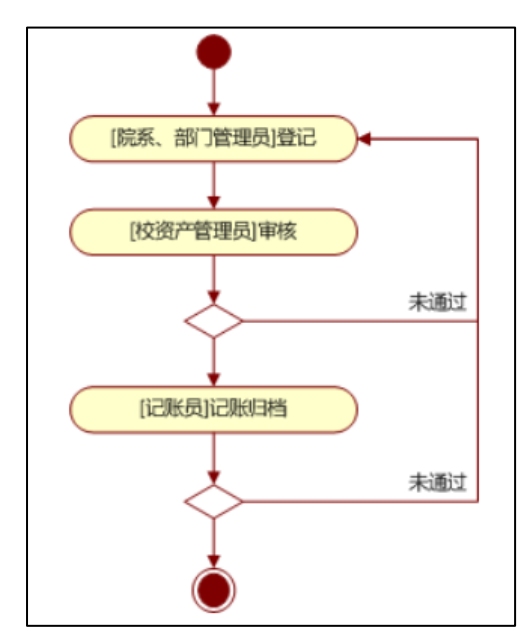

操作步骤:

1、院系/部门管理员发起:

在【我的工作台】→【待办】中,点击【发起新工作流:无形产原值变动】 发起流程,也可以直接在主页的快捷方式下发起【无形资产原值变动】。

在明细页签中点击【新增明细】按钮,添加需变动资产的编号,填写变动额 或变动后原值,然后在原值变动单页签中选择变动方式,填写变动原因,点击【提 交】按钮后即可完成单据的登记,提交后的单据提交给校资产管理员审核。

#### 关联操作:

院系/部门管理员可以直接在【无形资产卡片明细】中杳询出资产后, 勾选 资产的复选框,然后点击【关联操作:无形资产原值变动】添加资产。

#### 2、校资产管理员审核

校资产管理员登录,在【待办工作】中打开单据,填写审核意见。审核通过, 则单据提交给记账员记账;若审核不通过,则单据退回给发起人。

#### 3、记账员记账

退回至发起人,修改后重新提交。 记账员登录系统后, 在【待办工作】中打开单据, 填写审核意见。审核通过, 填写记账凭证号,点击【提交】按钮即可完成原值变动流程;审核不通过,单据

导出/打印:打开单据,点击【打印】按钮导出 EXCEL 打印。

## <span id="page-15-0"></span>4.4.2 原值变动单查询

账期、变动范围及单据状态查询相关单据的方式,其中单据状态分为待记账和已 记账 两种。 原值变动单查询功能提供按申请部门、单据号、制单日期、变动方式、记账

院系管理员、院系领导可查询本院系的原值变动单;部门管理员可查询管辖 部门的原值变动单,校资产管理员、校领导等用户可查询全校的原值变动单。

点击【单据号】,可查看资产具体变动信息。

# <span id="page-16-0"></span>4.4.3 原值变动明细查询

原值变动明细查询功能要用于查询资产的原值变动历史, 便于用户核对账 务。用户可以通过账期范围、资产分类、记账凭证号、原值变动的变化方式、资 产关键词来查询原值变动明细,也可以打印导出。

院系管理员、院系领导可查询本院系的原值变动明细;部门管理员可查询管 辖部门的原值变动明细,校资产管理员、校领导等用户可查询全校的原值变动明 细。

# <span id="page-16-1"></span>4.5 无形资产部门调拨

资产使用人/保管人、使用部门发生变更可在校内进行调拨, 调给变动后的 部门或人员。流程与固定资产部门调拨类似。

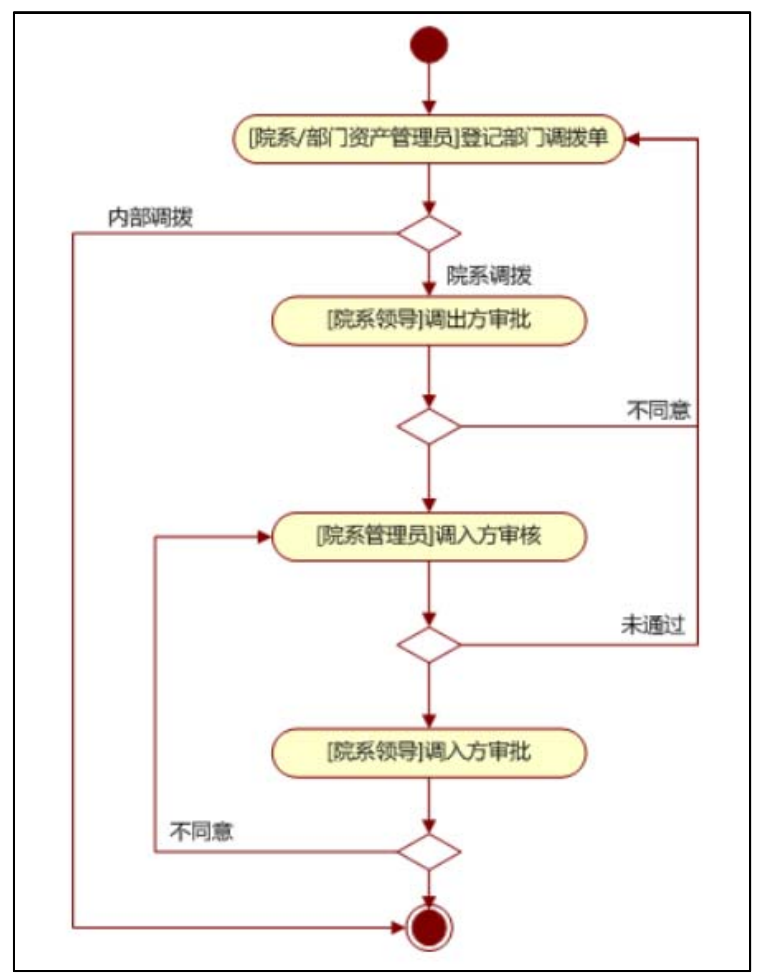

#### <span id="page-17-0"></span>4.5.1 无形资产部门调拨

#### 4.5.1.1 内部调拨

本院系之内的部门或保管人发生变化,可以进行内部调拨。由部门管理员、 院系管理员发起。

#### 操作步骤:

点击【无形资产】→【卡片】→【卡片明细】,查询出需调拨资产,勾选后, 点击【关联操作】→【无形资产部门调拨】,将资产添加到部门调拨单中。

也可以直接在调拨单上点击【新增明细】按钮,输入资产编号,多个资产编 号用逗号分隔,添加到调拨明细。

部门或院系管理员填写调入方保管人、院系内部门、调拨原因等相关信息, 若是调入方部门未发生变化,无需填写,点击【提交】按钮,调拨完成,系统生 成部门间的明细账。

如果要打印单据,请直接打开单据,点击【打印】按钮。如果要核对明细数 据是否有误,可直接点击【导出】按钮导出调拨单及明细核对。

#### 4.5.1.2 院系间调拨

资产使用部门发生变化时,需进行院系间调拨,由调出方部门管理员或院系 管理员发起。

#### 操作 步骤:

1、调出方发起部门调拨单

点击【无形资产】→【卡片】→【卡片明细】, 查询出需调拨资产, 勾选后, 点击 【关联操作】→【无形资产部门调拨】,将资产添加到部门调拨单中。

号用 逗号分隔,添加到调拨明细。 也可以直接在调拨单上点击【新增明细】按钮,输入资产编号,多个资产编

填写调拨单信息: 填写调入方保管人、部门、存放地、调拨原因等相关信息, 提交 部门调拨单:点击【提交】按钮,单据提交给调出方院系领导审批。

#### 2、调出方院系领导审批

调出方院系领导登录,审批单据:填写调出领导审批意见。审批同意提交至

调入 院系管理员进行审核;审批不同意的单据退回给发起人。填写完成后点击【提 交】按钮。

# 3、调入方院系管理员审核

页面; 点击相应任务进入查看资产调拨单页面。 (1)调入方院系管理员进入系统,点击【我的工作】→【待办】进入工作

(2) 若资产保管人、使用部门信息需修改,则将单据界面切换至【明细】, 直接在底表中进行修改,若需批量操作,单据上方提供【批改】功能,点击修改 即可 。

入部 门、保管人根据调拨明细中的设置自动重新汇总。 (3)调拨明细中资产的使用部门必须选择末级部门。主单中的调入方的调

(4) 填写调入方管理员审核意见, 审核通过提交给调入方院系领导审批。 审核 不通过,则单据退回给发起人。填写完成后点击【提交】按钮。

#### 4、调入方院系领导审批

调入方院系领导审批调入的明细,填写调入方领导审批意见,填写完成后点 击【 提交】按钮。审批同意的单据完成调拨流程,系统生成部门明细账。审批不 同意的单据,退回给调入方院系管理员。

#### 使用小技巧:

1、可以直接在【资产卡片明细】中先查询出资产后,勾选资产后,点击【关 联操作】发起校内调拨。

2、调入院系管理员审批时,可以勾选资产,点击【批改】按钮修改多条资 产的使用部门、保管人。

3、调入的使用部门必须选择末级部门。调入部门、保管人可以直接在输入 框中输入部门名称、姓名检索后选择;或点击 按钮,在弹窗中选择调入的部 门、保管人。

4、如果要打印单据,请直接打开单据,点击【打印】按钮。如果要核对明 细数据是否有误,可直接点击【导出】按钮导出调拨单及明细核对。

#### <span id="page-18-0"></span>4.5.2 无形资产部门调拨单查询

用户可查询已完成的调拨单。系统统计出调动的流动数量、流动金额,于用 户了 解流动数据。

选择调拨后部门,调拨前部门,了解本院系部处调入资产的来源、调出资产 的去向。

院系管理员、部门管理员可查询管辖范围内的调拨单。学校层面的用户可查 询全校的调拨单。

点击【调拨单号】可查看单据详情。

# <span id="page-19-0"></span>4.6 无形资产处置申请

单位应按规定对经批准的出售、转让、对外捐赠、无偿调出、置换、预期不 能未 单位带来服务潜力或者经济利益的无形资产进行处置。

系统科学的设置了无形资产处置流程,在于有效的引导各级管理员按章处置 相关 无形资产。规范处置行为,防止无形资产流失。

# <span id="page-19-1"></span>4.6.1 无形资产处置申请

无形资产处置申请即是校内申请,由院系管理员或部门管理员提出申请,经 院系 领导审批同意后,资产管理职能部门确认后,分管资产的校领导审批通过后, 即可进行下一步的正式处置。

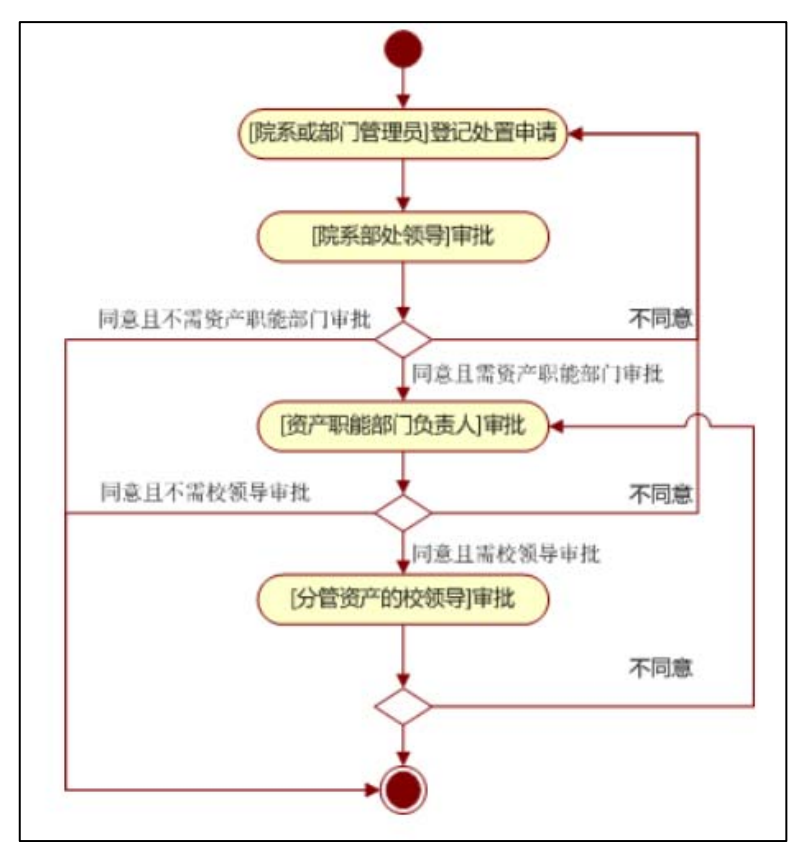

操作步骤:

#### 1、登记处置申请单

院系管理员、部门管理员进入系统,点击【无形资产】→【卡片】→【卡片 明细】,查询出需调拨资产,勾选后,点击【关联操作】→【固定资产处置申请】, 将资产添加到部门调拨单中。

也可以直接在调拨单上点击【新增明细】按钮,输入资产编号,多个资产编 号用逗号分隔,添加到调拨明细。

资产添加进处置申请单后,在主单中填写处置申请单中处置方式、处置原因、 备注等信息,单个资产处置原因可在【明细】中单独填写。

点击【提交】按钮,单据提交给院系领导审批。

#### 2、院系部处审批

院系管理员登录系统,打开单据,查看单据内容,在处置明细中对处置资产 进行审核,审核不通过的资产,点击"是否通过"复选框。填写院系审批意见, 选择是否需要资产职能部门审批。

如果审批同意且不需要资产职能部门批,则选择"通过且不需要资产职能部 门批",点击【提交】后流程结束;如果审批同意且需要资产职能部门批,则选 择"通过且需要资产职能部门批",点击【提交】后单据提交至资产职能部门负 责人处;如果审批不同意,选择"未通过"并填写意见,点击【提交】后单据退 回给发起人。

#### 3、资产职能部门审批

同意选择"同意",同时决定是否将该单据提交给分管资产校领导审批。如果审 批不 通过选择"不同意"并填写意见,单据提交至发起人处。 资产职能部门负责人进入系统审批单据,填写资产职能部门意见。如果审批

#### 4、分管资产校领导审批

分管资产的校领导登录系统审批单据,填写校领导审批意见。

如果审批同意选择"同意",提交单据完成,资产卡片状态变为待处置,等 待正式处置。

如果审批不同意,选择"不同意"并填写意见,提交单据,单据返回至资产

职能部门负责人。

#### <span id="page-21-0"></span>4.6.2 无形资产处置申请单查询

用户可查询已完成的处置申请。可按院系查询,统计出本院系的处置申请的 资产金额。

院系管理员、部门管理员可查询管辖范围内的处置申请单。

点击【处置申请单号】, 查看待处置所在的处置申请单据的详情, 并点击【导 出】按钮,可以导出该处置申请单上的处置明细进行核对。

#### <span id="page-21-1"></span>4.6.3 待处置资产查询

本功能用于查询所有的待处置资产。处置管理员查询出需处置的资产,选择 待处置资产,发起正式处置。

#### 操作步骤:

处置管理员登录,点击【无形资产】→【处置】→【待处置资产查询】进入 查询页面。

设定查询条件,分类、部门/人、单据号、处置办理状态等,点击【查询】 按钮, 显示条件范围内的所有待处置资产明细。可点击【更多条件】使用其中的 卡片条件与高级条件进行条件的设置。

点击查询结果列表中的【资产编号】,可查看卡片信息。

选择字段中勾选"处置申请单号",点击查询结果中的【处置申请单号】, 查看待处置所在的处置申请单据的详情。

选择字段中勾选【在办单号】了解待处置资产在哪张处置单中登记。

按【处置办理状态】,可了解哪些资产正在处置单办理中,哪些待处置资产 【待办理】。

要了解处置申请单哪些资产还未进行处置,可按单据号及处置办理状态(待 办理、办理中)查询,即可查询出处置申请单上的哪些资产正在处置单办理中, 哪些资产待办理。

# <span id="page-21-2"></span>4.7 无形资产处置

无形资产处置,是指各单位的国有资产产权的转移及核销,包括各类国有资

产的无偿转让、出售、置换、报损、报废等。

资产处置的流程:由处置管理员申报、经资产职能部门负责人、分管资产的 校领导审批后,由记账员进行记账归档。已经处置的资产将不能再继续使用。

#### <span id="page-22-0"></span>4.7.1 无形资产处置

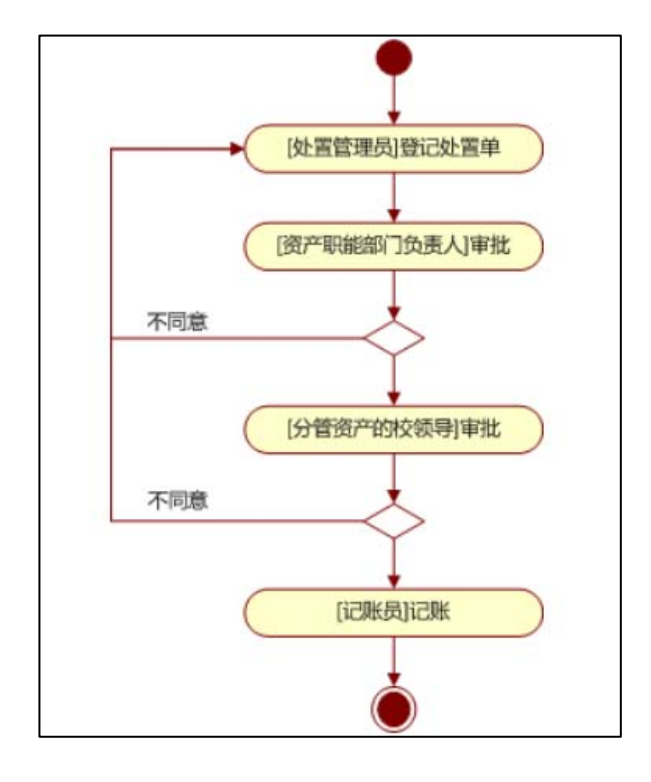

操作步骤:

#### 1、处置管理员登记处置

处置管理员点击【发起新流程:无形资产处置】按钮,登记处置单的封面信 息包括处置原因、申报文号、经办人、职务、联系电话等信息。主单登记完整后, 登记处置明细,点击【新增明细】,选择处置的方式,输入资产编号(多个资产 编号之间用逗号或换行符分隔),添加待处置资产明细。

也可以直接在【无形资产卡片明细】中查询出资产后,勾选后,点击【关联 操作:无形资产处置】。

处置单所有数据输入完整,核对无误后,即点击【保存】按钮保存单据,点 击【提交】按钮提交单据至分管领导审批。

使用小技巧:

可以直接在【资产卡片明细】中先查询出资产后,勾选资产后,点击【关联

操作】发起无形资产处置。

#### 2、资产职能部门审批

以资产职能部门负责人角色登录审批,如果审批同意,填写审批意见提交至 下一环节;审批不同意退回至上一环节。

#### 3、分管资产领导审批

以分管资产领导角色登录审批,如果审批同意,填写审批意见提交至记账员 记账,审批不同意退回给发起人。

#### 4、记账员记账

记账员收到财政部门审批过的单据,进行记账归档,输入【记账凭证号】, 点击【提交】按钮,则流程完成,处置明细全部为已处置状态。

说明:资源使用权类资产无论价值多少必须单独登记处置单。

#### <span id="page-23-0"></span>4.7.2 无形资产处置单查询

在处置单查询功能中,学校可根据单据号、记账账期、单据状态、申请日期、 制单日期、关键词来查询相关单据,单据状态分为待记账和已记账两种,点击单 据号 ,可查看单据中处置的具体资产。

关键词可以输入处置原因、申报文号、批复文号、记账凭证号查询。

#### <span id="page-23-1"></span>4.7.3 无形资产已处置明细

资产相关信息,包括无形资产的信息以及处置入账账期、处置记账凭证号、处置 单号 等。 查询在资产处置中已被处置的无形资产,向用户展示详细的已被处置的无形

可根据处置记账账期,记账凭证号,资产关键字,对于这些处置的无形资产 可以进行导出打印操作,以备对账。用户可以通过设置每页的行数,方便浏览无 形资 产信息。

在查询结果中点击【单据号】可以查看处置单详情;点击【资产编号】可以 查看资产信息。

# <span id="page-24-0"></span>4.8 无形资产查询

#### <span id="page-24-1"></span>4.8.1 无形资产卡片查询

无形资产查询是查询本单位目前正在使用的无形资产。设定查询条件,主要 有卡片状态、资产分类、使用部门/人、关键词等条件,也可以通过"更多条件" 设置组合的查询条件。查询结果是状态为已记账、待记账和待处置的资产,已处 置的资产不参与查询。

院系管理员、部门管理员查询管辖范围内的资产。

#### <span id="page-24-2"></span>4.8.2 土地使用权类资产查询

土地使用权查询用来查询分类为 40101 土地使用权的资产。可根据资产的账 期、分类、卡片状态、使用人/部门、关键词查询相关资产,也可点击【更多条 件】按钮,设置更多的条件组合查询。

查询待记账、已记账和待处置的资产。

院系管理员、部门管理员查询管辖范围内的资产。

# <span id="page-24-3"></span>4.9 无形资产摊销

摊销是指在无形资产按照摊销年限,按照确定的方法对应摊销金额进行系统 分摊。事业单位对本单位无形资产采用年限平均法进行摊销,计量的无形资产进 行摊销,从取得月起开始进行无形资产的摊销。因发生后续支出而增加无形资产 成本的,应当按照重新确定的无形资产成本,重新计算摊销额。

无形资产摊销年限在【卡片明细】中自行登记,请仔细核查。

价值类型为名义金额、无价值不计提摊销。

#### <span id="page-24-4"></span>4.9.1 计提摊销

单位的无形资产摊销金额,系统会根据取得日期和摊销年限配置自动计算。 如果是首次摊销则计提从取得日期的月份开始到当前账期的摊销总和,否则只计 提当月摊销。

#### 操作 步骤:

1、计提摊销:

记账员登录,点击【无形资产】→【摊销】→【计提本期摊销】按钮,系统 根据取得日期和摊销年限表自动计算摊销。 如果是首次摊销则计提从取得日期的 月份开始到当前账期的摊销总和, 否则只计提当月摊销。

注意:

账操作,包括: 入库单、原值变动单、处置单; 当前账期的入库单不能删除。须 清除本期摊销后,方可以进行单据的记账、删除当前账期的入库单的操作、纠错 操作 。 已计提摊销后,当前账期不能进行纠错操作;当前账期的单据不能再进行记

# 2、查询

显示出所有需摊销的资产信息。可以关键字查询相关资产的累计摊销和本期 摊销的数据,也可以点击【更多条件】查询。

关键字:可以输入资产名称、资产编号等关键词检索。

#### 3、清除本期摊销

当前账期的单据进行记账、删除当前账期的入库单的操作、纠错操作。 如须清除本期摊销,点击【清除本期摊销】按钮,即可清除,清除后可以对

#### <span id="page-25-0"></span>4.9.2 摊销记账

记账员登录,对本期摊销进行入账操作。摊销入账后,不能撤销。

#### 操作步骤:

1、摊销记账前请先打印摊销汇总表: 点击【导出/打印】按钮生成 EXCEL 表格下载后打印。

2、摊销记账:

记账员登录系统, 点击【无形资产】→【摊销记账】, 输入记账凭证号, 点 击【 摊销记账】按钮。

#### 注意:

摊销入账后, 当前账期的单据不能再进行记账操作, 包括: 入库单、原值变 动单、处置,月结账后再进行记账操作。

摊销入账后,当前账期已完成的入库单不能删除。

摊销入账后,当前账期不能进行无形资产入账操作(包含入库、纠错、调拨、 原值变动、处置),须月结账后再操作。

# <span id="page-26-0"></span>4.10 月结账

月结账是记账员对本单位的资产按财务月份进行每月结账,通俗地讲就是关 账,结账后本账期的数据再不能进行修改。进入月结账,应显示本月的期初、增 加、减少、结存等信息,如果确认数据无误后,可点击结账,系统自动进入下一 账期。

#### 操作步骤:

以记账员登录,点击菜单【公共管理】→【月结账】,核对本月的固定资产 汇总表的增加、减少、本期折旧、结存数据是否有误,核对本月无形资产汇总表 的增加、减少、本期摊销、结存数据是否有误,核对无误后即可点击【月结账】 按钮 进入下一个账期。

# <span id="page-26-1"></span>4.11 无形资产账务

账务功能用来统计学校的汇总账及明细账。包含全校汇总账、部门汇总账、 全校明细账、部门明细账。

#### <span id="page-26-2"></span>4.11 .1 全校汇总账

全校汇总账是按十六大类、六大类、院系部处进行汇总,统计了全校资产在 指定账期内的期初、购置、原值变动、处置、期末情况。

按十六大类统计,统计出全校资产在指定账期内的期初、购置、原值变动、 处置、期末情况。

按六大类统计,统计出全校资产在指定账期内的期初、购置、原值变动、处 置、 期末情况。

按院系部处统计,统计出全校各院系部处在指定账期内的期初、购置、原值 变动、处置、期末情况。

学校层面的用户可以选择全校任意院系部处统计,院系部处管理员可统计管 辖范 围内的院系部处的汇总账。

#### <span id="page-27-0"></span>4.11.2 部门汇总账

部门汇总账可选择院系,设置账期进行统计,统计结果可按照下属部门及资 产分类展示资产在指定账期内的期初、购置、原值变动、调入、调出、处置、期 末情况。

选择院系,按下属单位统计,统计本院系下各子部门的账期内的期初、购置、 原值变动、调入、调出、处置、期末情况。

选择院系,按十六大类统计,统计本院系下十六大类的账期内的期初、购置、 原值变动、调入、调出、处置、期末情况。

**选择院系,按六大类统计, 统计本院系下六大类的**账期内的期初、购置、原 值变动、调入、调出、处置、期末情况。

选择子部门,按十六大类、六大类,统计本院系下子部门的账期内的期初、 购置、原值变动、调入、调出、处置、期末情况。

学校层面的用户可以选择全校任意院系部处统计,院系部处管理员可统计管 辖范围内的院系部处的汇总账。

#### <span id="page-27-1"></span>4.11.3 全校明细账

全校明细账可设定账期时间查询,系统根据账期范围段统计账期范围内资产 发生的每一笔明细账,包括资产入库、原值变动、调入、调出、处置、期末情况。

#### <span id="page-27-2"></span>4.11.4 部门明细账

的每一笔明细账,包括发生的资产购置、原值变动、调入、调出、处置、期末情 况。 部门明细账可根据院系查询,系统根据账期范围段统计账期范围内资产发生

选择院系,统计二级院系账期范围投统计账期范围内资产发生的每一笔明细 账,包括发生的资产购置、原值变动、调入、调出、处置、期末情况,不统计院 系内发生的调拨数据。

选择院系下的子部门,统计二级院系下子部门账期范围段统计账期范围内资 产发生的每一笔明细账,包括发生的资产购置、原值变动、调入、调出、处置、 期末情况。统计院系内不同部门间发生的调出、调入明细。

学校层面的用户可以选择全校任意院系部处统计,院系部处管理员可统计管 辖范围内的院系部处的明细账。